tmt's math page! 1

## **playground** 用プログラムコードについて

text ファイル "grphmove.code"、"solveeqn.code" について簡単に説明します。

これらのファイルに記述されている短いプログラムは Xcode で使用するもので、Swift 言語で記 述されています。まず、Macintosh にインストールしてある Xcode を起動します。Xcode が立ち 上がると、ダイアログには 3 種類のプロジェクト

- **Create a new Xcode project**
- **Clone an existing project**
- **Open a project or file**

が示されますが、playground を利用する場合はこのダイアログではなく、メニュバーから

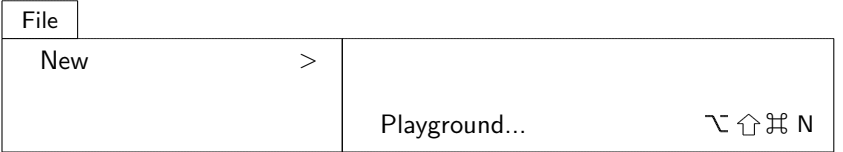

をたどって、"Playground..." を選択してください<sup>1</sup>。するとダイアログが表示されるので、"Single View" を選択するとよいでしょう。そして表示されたダイアログの Name 欄に適当なファイル名— すでに入力されている MyPlayground でよければそのまま—に、また保存場所も適当な場所を選 択して、Next ボタンを押してください。そして Create ボタンを押せば、playground が起動しま す。起動直後の画面には、おそらく 20 行程度のコードが表示されているでしょう。

コードが書かれている領域は "ソースコード編集画面" と言ってプログラムを記述するところで す。記述されているプログラムを実行するために、最後の行にある ▶ ボタンを押してみましょう。 しばらくすると画面下に"Hello World!"が表示されるはずです。表示まで少しの間があったのは コードを逐次実行していたからです。この表示領域は、領域の上辺にカーソルを合わせてドラッグ すると、サイズ変更や非表示にできます。

では、grphmove.code か solveeqn.code を playground で実行してみましょう。それには、テキ ストファイル grphmove.code や solveeqn.code に書かれたコードを全てコピーし、ソースコード編 集画面に丸ごと貼り付けるだけです。

**●ボタンを押すと、ちょっと時間をおいて画面下に実行結果が表示されるはずです(Xcodeの** バージョンによっては、正しい動作をしなかったり、エラーが生じることがあるようです)。その 場合は、以下にあるように Xcode project で実行してください。

 $\Diamond \Diamond \Diamond$ 

<sup>1</sup>Xcode (ver 13.0) の場合のダイアログとメニュー。バージョンが異なるとダイアログやメニューの項目に違いがある。

この Swift コードは、macOS Big Sur (ver 11.6) 上で、Xcode (ver 13.0) を使用して動作を確認しました。 2021 年の時点で Swift のバージョンは 5.5 ですが、仕様変更や機能変更は随時行われます。記述の仕方の変 更や新たな機能が追加されたりしますが、旧バージョンとは細かな点で異なることが多いようです。したがっ て、ここで提示したコードも異なるバージョンで動作しないかもしれないので注意が必要です<sup>2</sup>。Swift 言語 である程度プログラミングができるようになろうと思えば、grphmove.code ファイルや solveeqn.code ファ イルのコードは、ソースコード編集画面に貼り付けるのではなく実際にキーボードから入力することを勧めま す。こんな長ったらしいコードの入力なんて、うへっ、と感じるでしょうが、実際に入力を始めると、Swift のアシスタント機能のおかげで比較的楽に作業を進められることがわかるでしょう。

また、playground を前提に説明してきましたが、Xcode を起動したとき **Create a new Xcode project** を選択すれば、grphmove.code、solveeqn.code はそのままアプリ作成コードになりアプリ作成ができます<sup>(注)</sup>。 playground でエラーなどが生じた場合は、Xcode project で実行してください。iPhone や iPad での様子が シミュレートされます。その際、playground で感じた動作の遅さはなくなるはずです。playground はイン タプリタ仕様—つまりコードをその都度解釈して実行する仕組み—だと思うので、動作が遅いのはやむを得 ません。アプリ作成に興味が沸いたら、ぜひ自分のプロジェクトとしてコードを改良してください。

(注)アプリ作成のときはプログラム中に記述されている次の 5 行分のコード

[Swift code]

```
import PlaygroundSupport
:
:
:
let viewController = ViewController()
viewController.view.backgroundColor = UIColor.white
PlaygroundPage.current.liveView = viewController
PlaygroundPage.current.needsIndefiniteExecution = true
```
は不要です。これらは playground 用ですから、削除するか行の先頭に "//" を加えて

//import PlaygroundSupport

のようにしてください。"//" で始まる行はコメント行になります。

<sup>2</sup>Xcode (ver 13.0) の playground では、grphmove.code はエラーとなります。